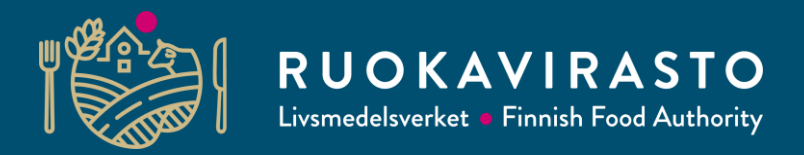

# **Inloggning på e-tjänsten Touko**

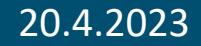

### **Viktigt om ändringsanmälan!**

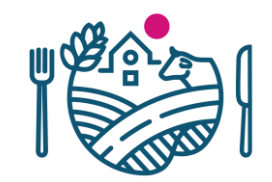

- Alla åtgärder i denna anvisning bör göras först.
- Endast därefter kan du hitta den ändringsanmälan som du behöver för att kunna uppdatera registeruppgifterna.
- Tryck dock inte på denna  $\vert$  anmäl ett nytt ann du har som avsikt att göra en ändringsanmälan för ett verksamhetsställe som redan är registrerat.

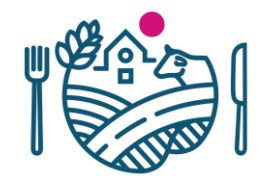

1. Logga in på Touko-tjänsten på adressen: [https://touko.ruokavirasto.fi/,](https://touko.ruokavirasto.fi/) välj språk och Företagskund. Logga in med dina egna bankkoder (alltså inte med företagets koder), eftersom tjänsten verifierar din identitet.

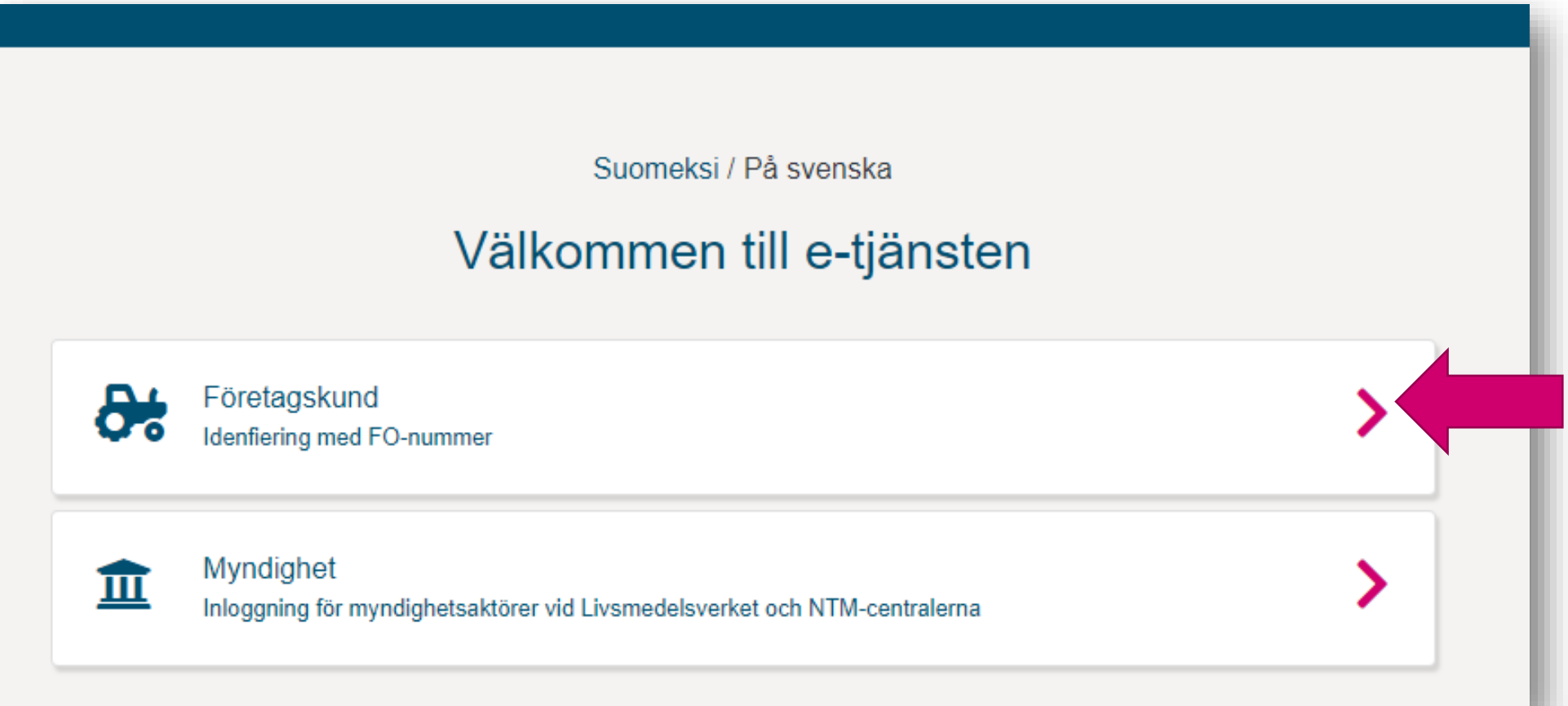

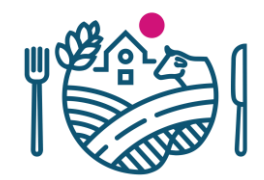

2. Välj företaget, vars uppgifter du vill redigera.

Tryck på Bekräfta och fortsätt till tjänsten.

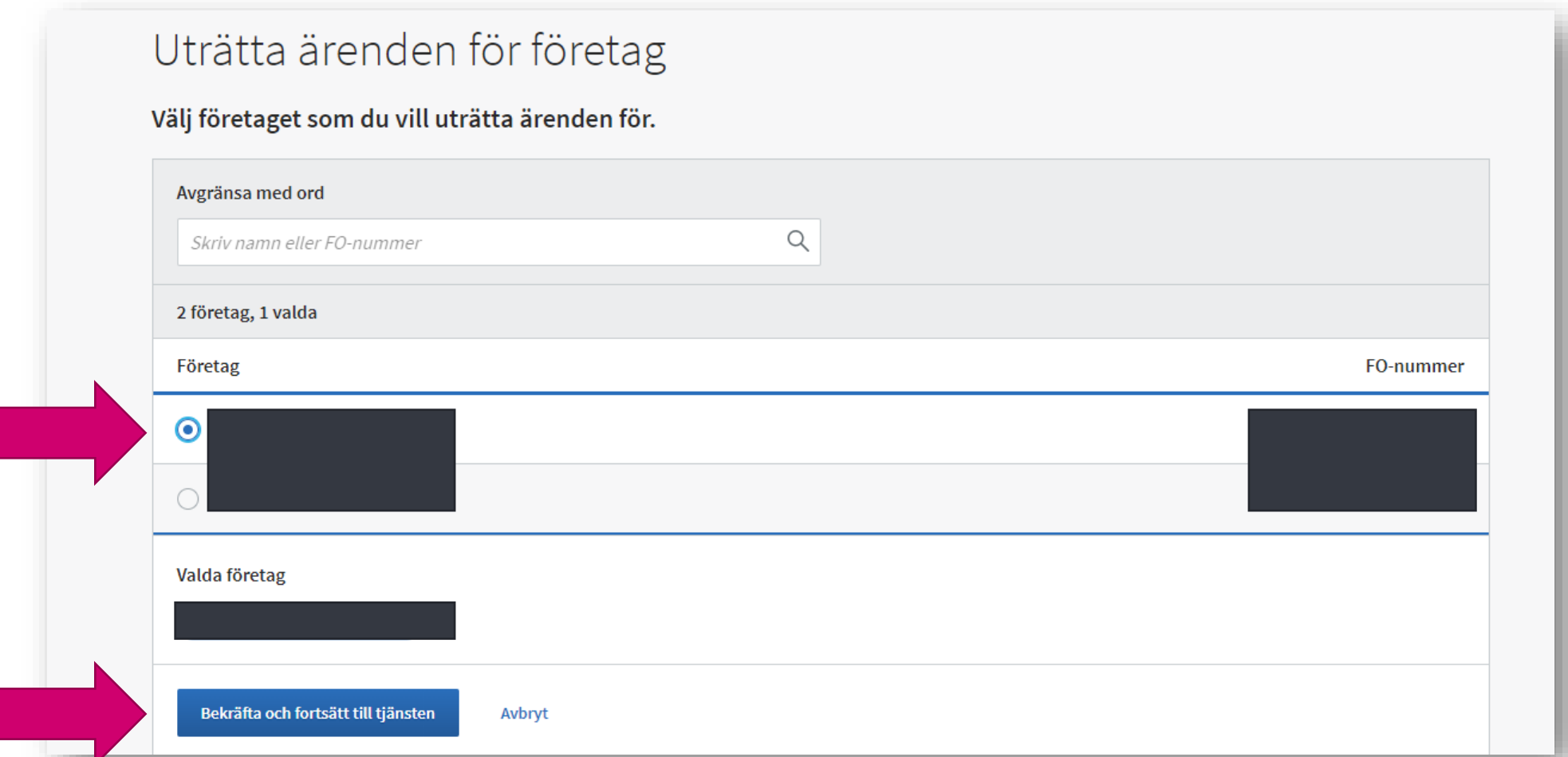

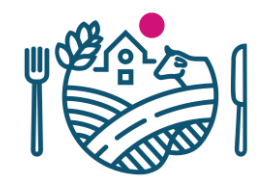

#### 3. Tryck på Kontoinställningar -knappen.

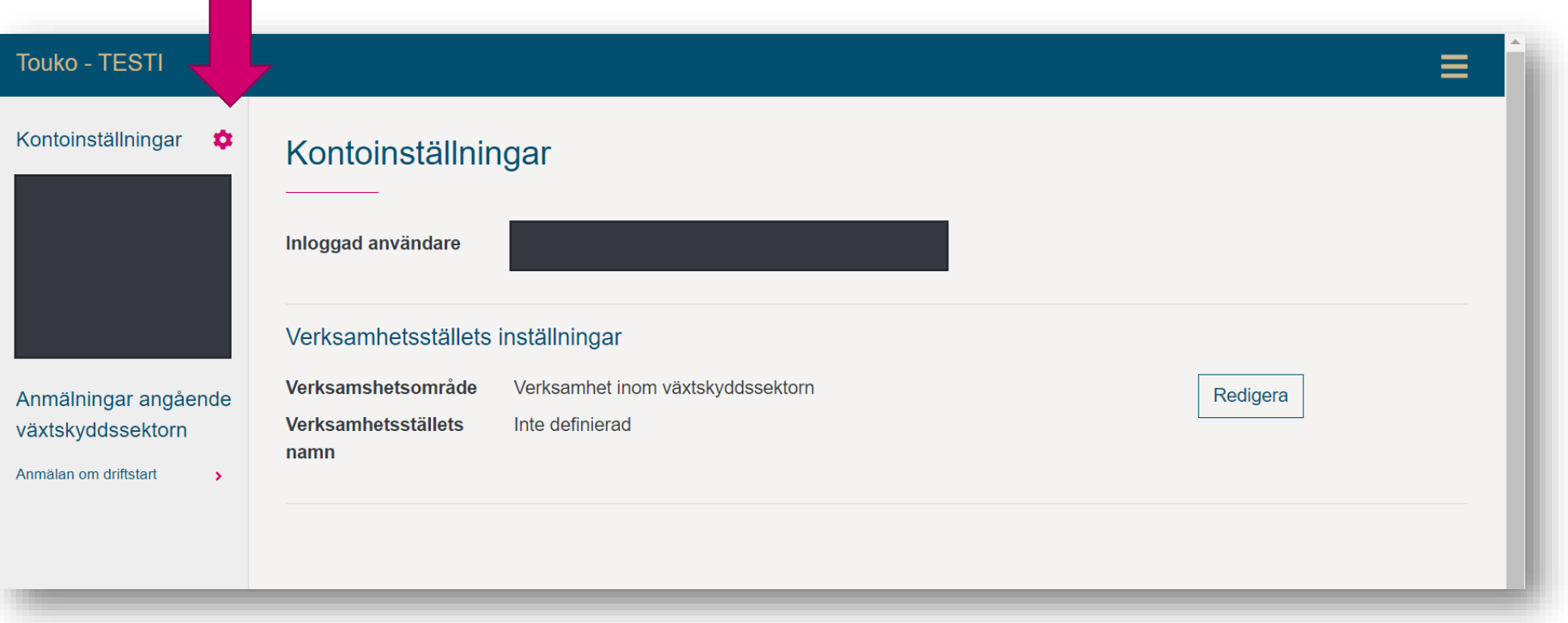

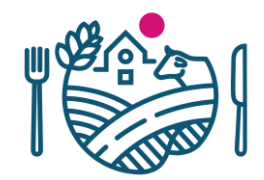

#### 4. Tryck på Redigera -knappen.

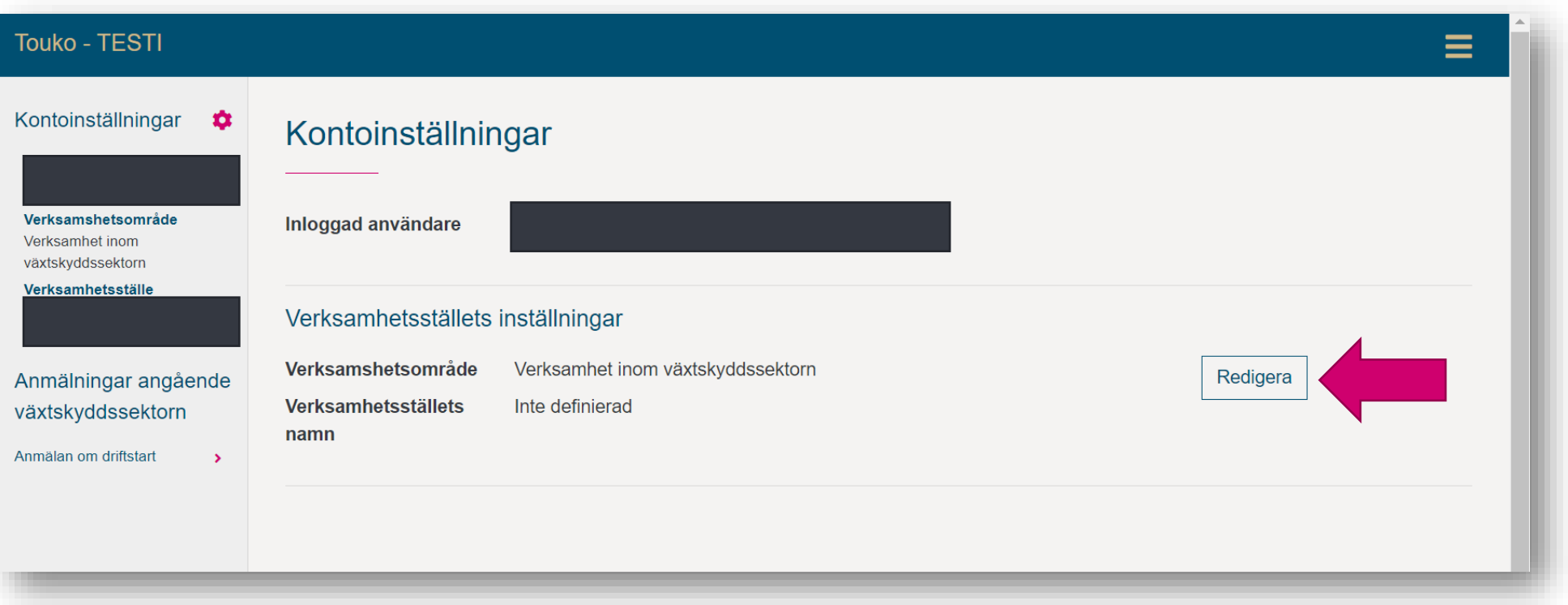

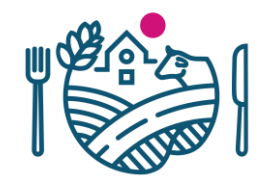

5. Välj Verksamhet inom växtskyddssektorn som näringsgren (ofta finns inga andra alternativ att välja).

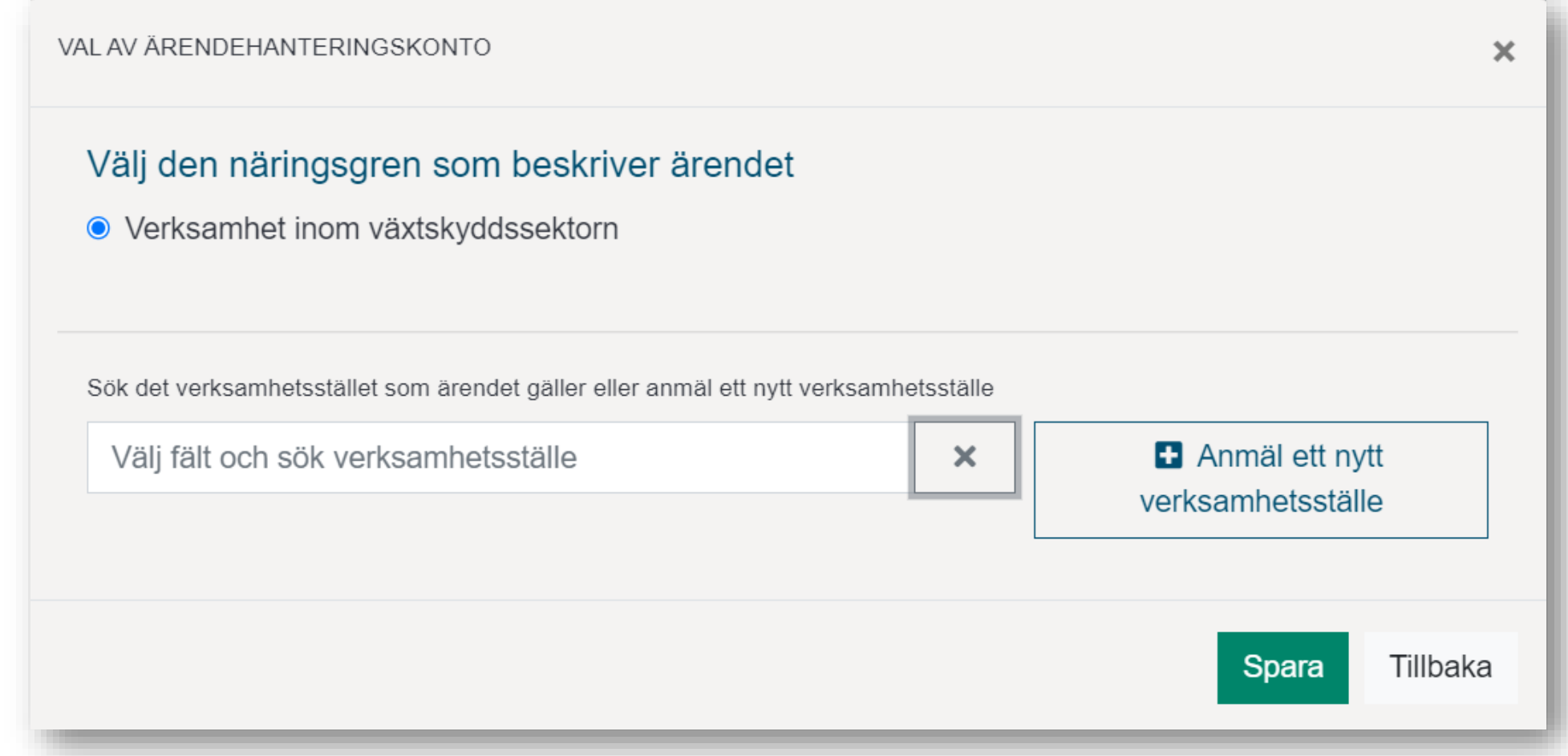

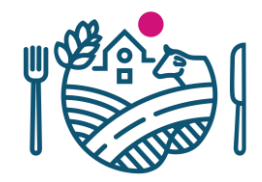

6. Välj det verksamhetsstället, vars uppgifter du vill skåda eller redigera.

Tryck på det vågräta fältet, varefter de företag, som redan är registrerade i växtskyddsregistret och som har samma FO-nummer som du valde då du loggade in på Touko, blir synliga. Om urvalslistan på verksamhetsställen inte öppnas, rensa sökfältet genom att trycka på  $\vert$   $\times$   $\vert$ -knappen till höger och klicka på sökfältet igen.

Slutligen sparar du det verksamhetsstället som du valt genom att trycka på knappen Spara. Gå till punkt 8.

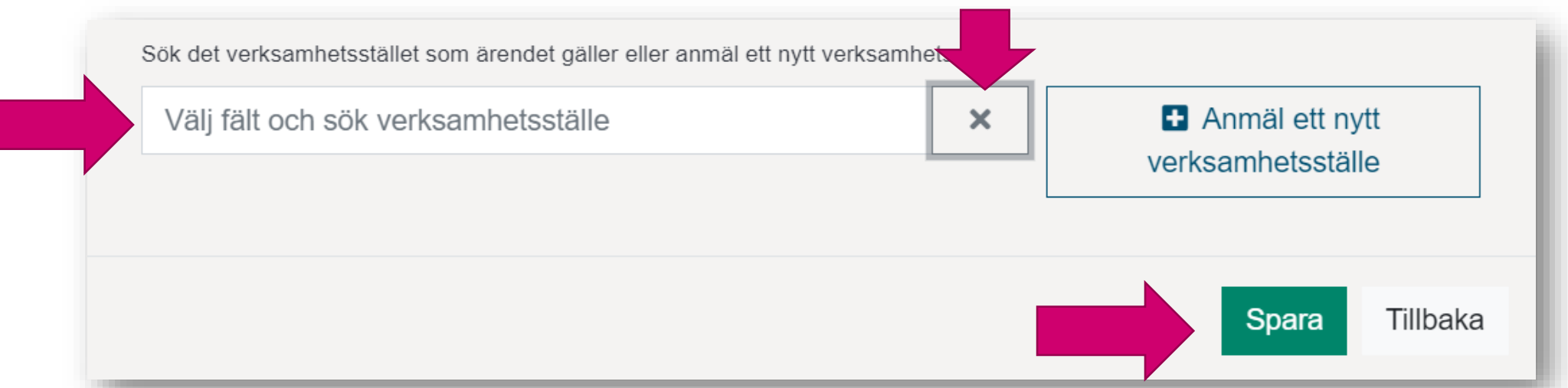

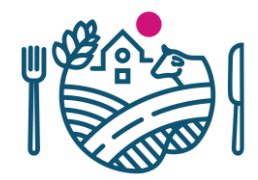

\*Om ditt företag eller det verksamhetsstället du söker inte ännu är registrerat, finns det inte med på listan (men det har samma FO-nummer som företaget som du valde då du loggade in på Touko), välj alternativet "Anmäl ett nytt verksamhetsställe."

Fönstret sluter sig och "Anmälan om driftstart" öppnar sig. Byt härvidlag till anvisningen "Hur man gör en ändringsanmälan i Touko", där det berättas hur man steg för steg fyller i formulären.

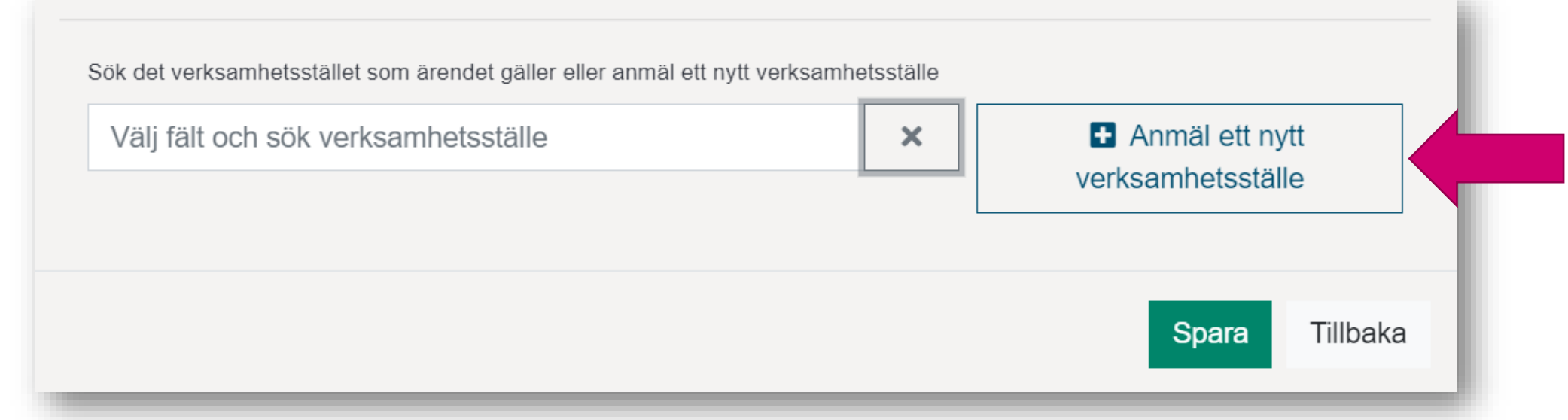

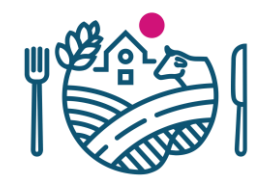

7. Om ditt företag har flera verksamhetsställen, måste du byta verksamhetsställe innan du kan skicka en anmälan för ett annat verksamhetsställe.

Verksamhetsstället byts på följande sätt:

- a. Klicka först på Kontoinställningar -knappen.
- b. Klicka på Redigera -knappen i högra kanten.

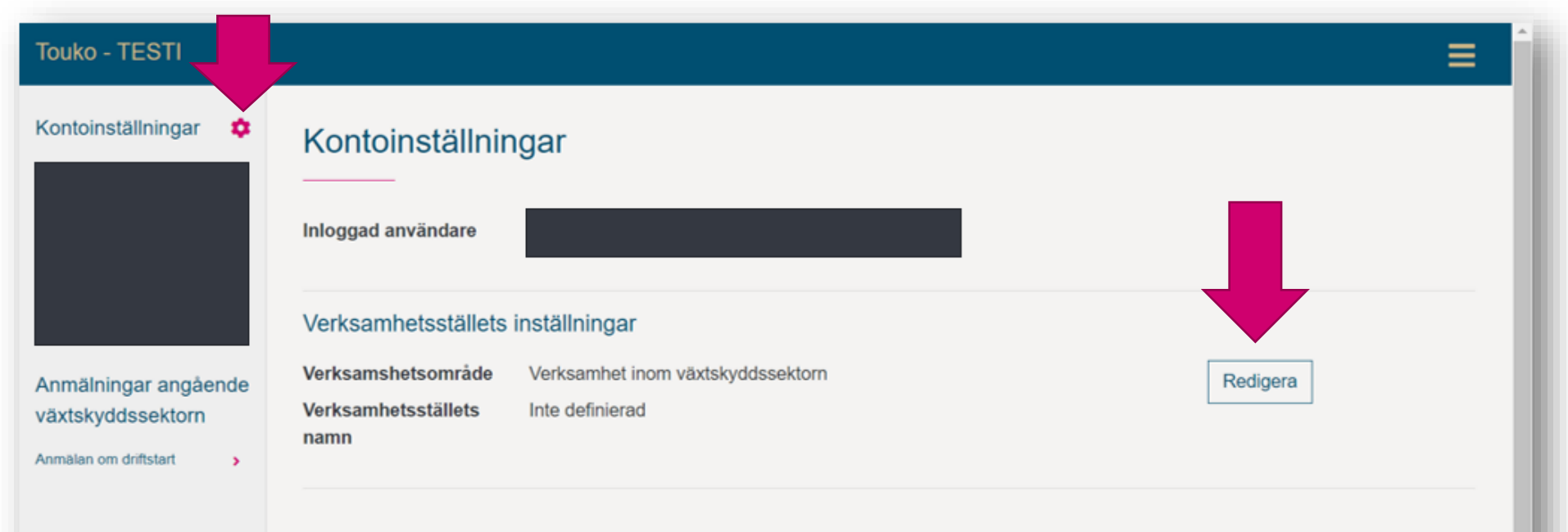

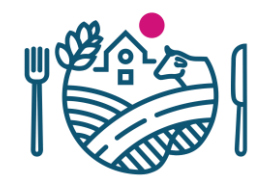

- c. Välj följande verksamhetsställe på samma sätt som i punkt 6. i denna anvisning.
- d. Dvs. klicka på det vågräta sökfältet, varefter de företag, som använder samma FO-nummer som du valde då du loggade in på Touko och som redan finns i växtskyddsregistret, visas. Ifall urvalslistan på verksamhetsställen inte  $\sum_{n=1}^{\infty}$  öppnas, rensa sökfältet genom att trycka på  $\left| \right|$  ×  $\left| \right|$  -knappen till höger och klicka på sökfältet igen.
- e. Slutligen sparar du det verksamhetsstället som du valt genom att trycka på knappen Spara. Gå till punkt 8.

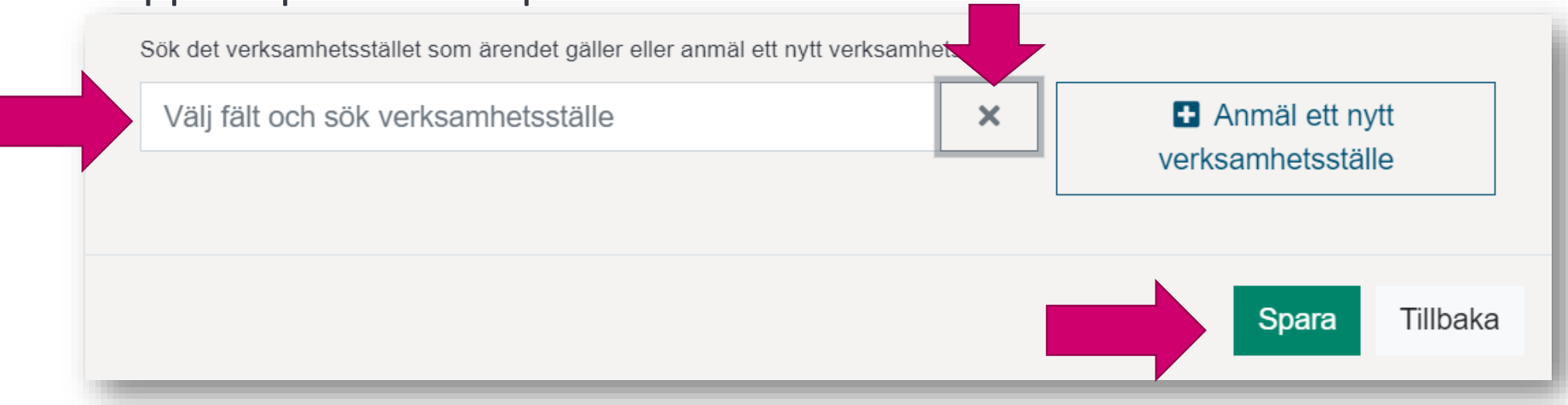

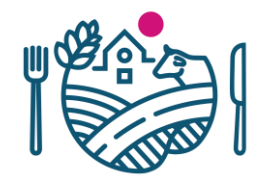

8. Lägg ännu till de personer och deras e-postadresser, till vilka man kan skicka meddelanden om att nya dokument har laddats upp i Touko.

Det rekommenderas, att meddelanden kan skickas åtminstone till de personen som ansvarar för växtskyddet. Du behöver inte redigera om uppgifterna stämmer.

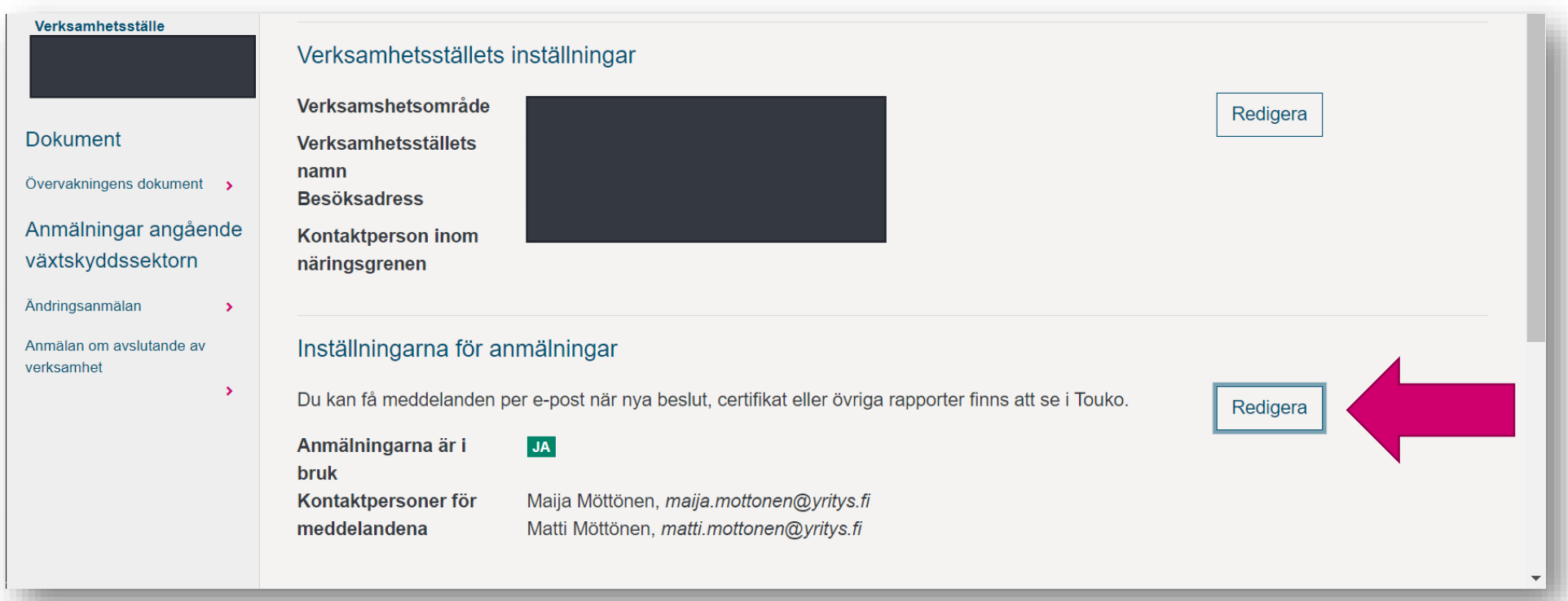

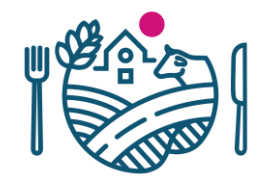

9. Härnäst kan du göra en ändringsanmälan för verksamhetsstället.

Efter att du har sparat verksamhetsstället, blir det möjligt att från sidans vänstra kant välja Ändringsanmälan.

Se separata anvisningen för hur en ändringsanmälan fylls i.

## RUOKAVIRASTO Livsmedelsverket • Finnish Food Authority

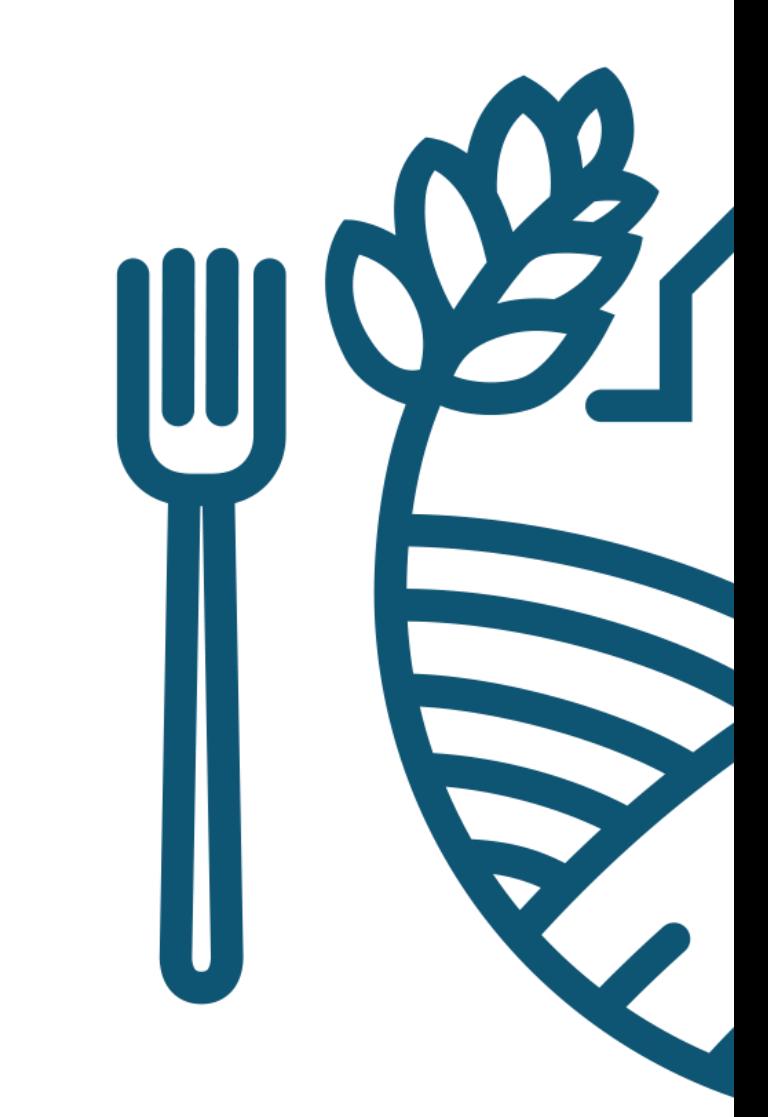